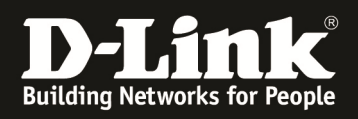

# **HowTo: Firmware Update DGS-1510 Serie**

### **[Voraussetzungen]**

### 1. DGS-1510-xx

2. ggfls. TFTP-Server (z.B. TFTPD32) [diese Software kann auch auf dem Management-PC ausgeführt werden, so wie in diesem Beispiel]

**[Topologie]**

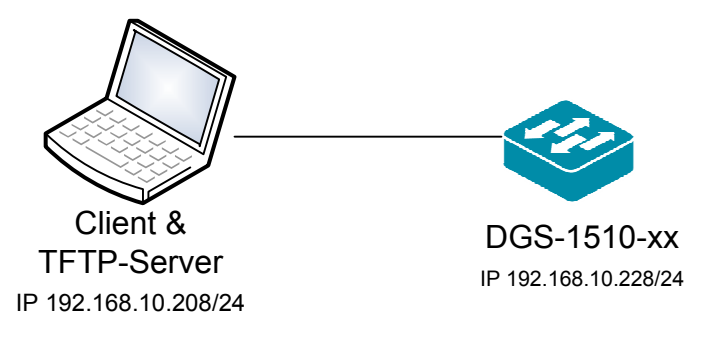

## **[Vorbereitung]**

- $\Rightarrow$  Der DGS-1510-xx hat im Auslieferungszustand die Standard IP 10.90.90.90/8
- $\Rightarrow$  Bitte ändern Sie dies bei der Ersteinrichtung (Integration in Ihre bestehende Infrastruktur) des DGS-1510-xx in Ihrem Netzwerk, für die genaue Vorgehensweise der Einstellung der IP & des Benutzernamens schlagen Sie bitte im Handbuch (z.B.: ftp://ftp.dlink.de/dgs/dgs-1510-20/documentation ) nach

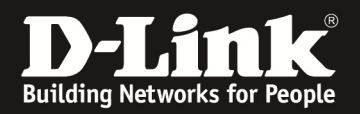

### **[Firmware auf den Switch laden]**

- **1.) Verbinden zum Switch (z.B. 192.168.10.228)** 
	- **a. Tools > Firmware Upgrade & Backup**

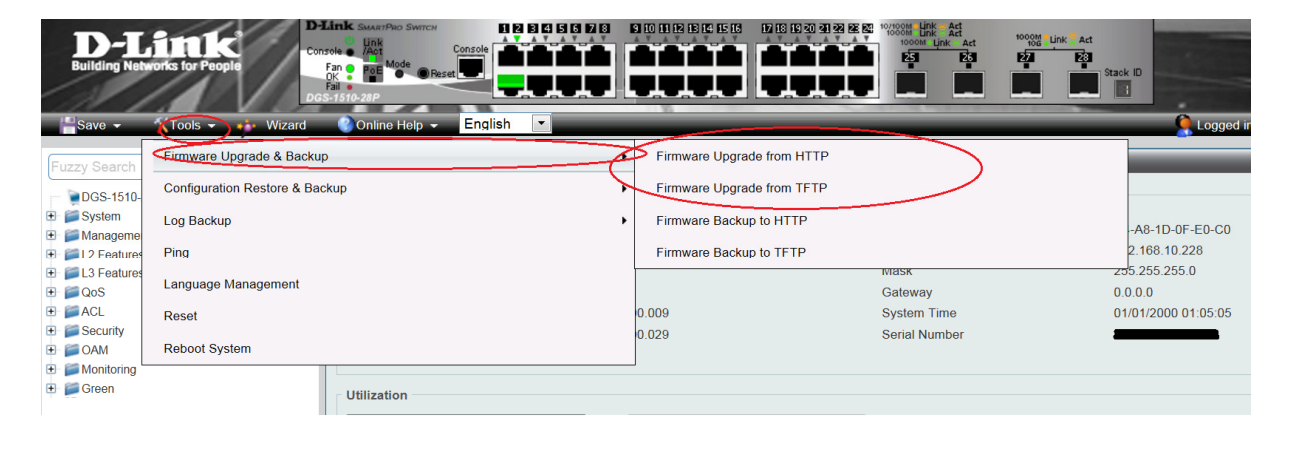

- **b. wählen Sie aus, ob Sie das Update via HTTP oder TFTP durchführen möchten** 
	- **i. Update via HTTP** 
		- 1. Wählen Sie mittels "Durchsuchen" die zu installierende **Firmware aus**
		- 2. Geben Sie den "Zielnamen und Pfad" an, er muss mit "/c:/ " **beginnen (z.B.: /c:/110005.had )**
		- **3. Mittels "Upgrade" laden Sie die Firmwaredatei auf den Switch**

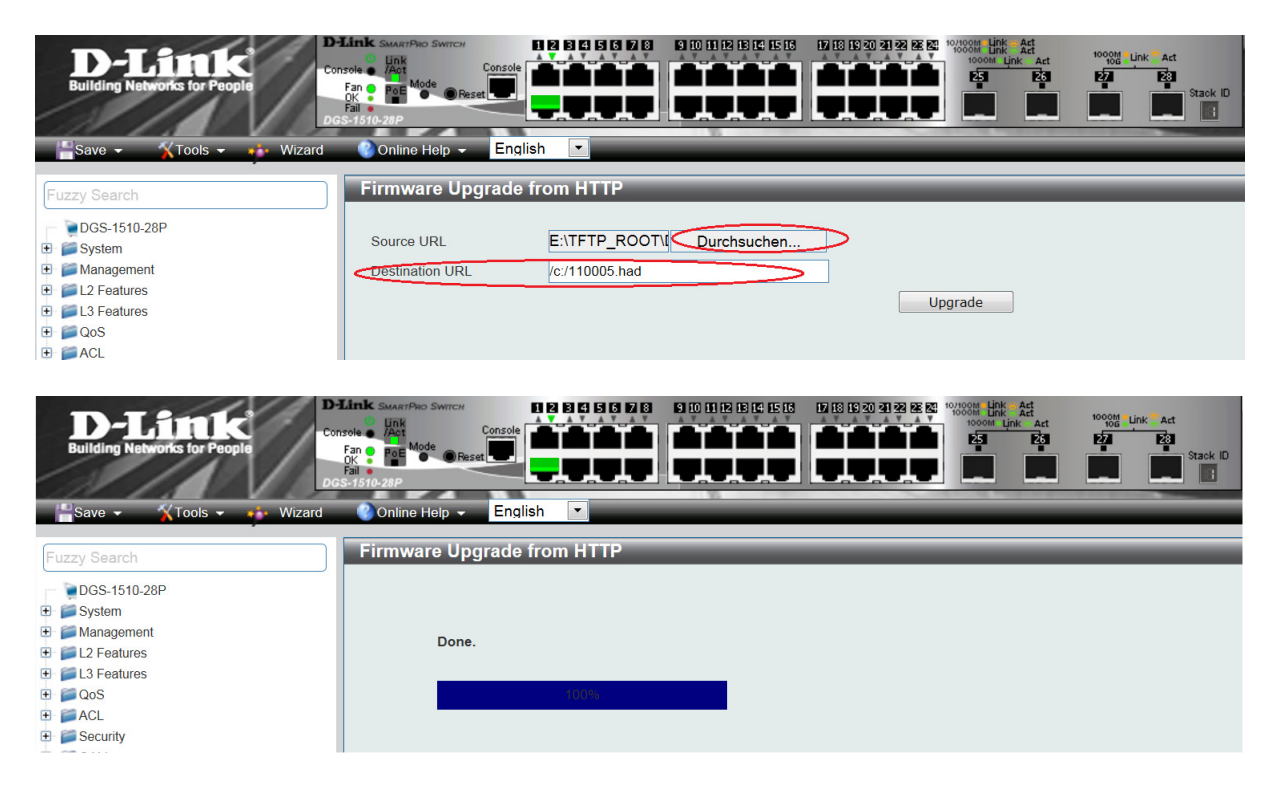

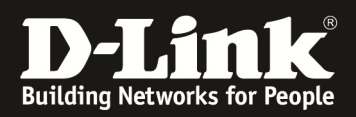

- **ii. Update via TFTP** 
	- **1. Geben Sie die IP Adresse Ihres TFTP-Servers ein (z.B.:192.168.10.208)**
	- **2. Geben Sie den Pfad / Dateinamen der neuen Firmwaredatei an**
	- 3. Geben Sie den "Zielnamen und Pfad" an, er muss mit "/c:/ " **beginnen (z.B.: /c:/110005.had )**
	- **4. Mittels "Upgrade" laden Sie die Firmwaredatei auf den Switch**

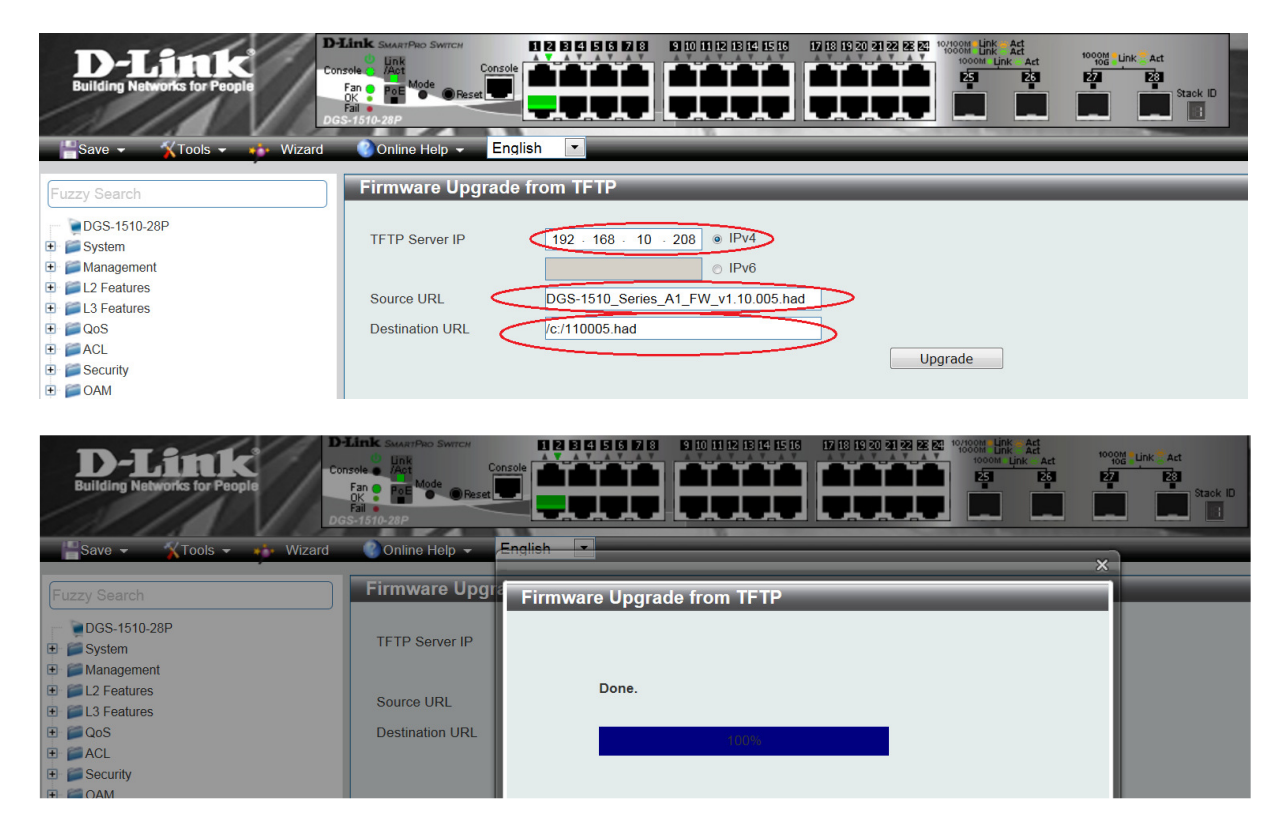

**Im Anschluss an den HTTP oder TFTP Upload müssen Sie die neue Firmware als Boot-Firmware aktivieren.**

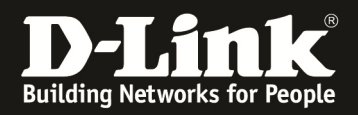

### **[Firmware aktivieren]**

- **1.) Um eine neue Firmware zu Aktivieren gehen Sie bitte zu** 
	- **a. Management -> File System**
	- **b.** Wählen Sie das Laufwerk "c:" aus

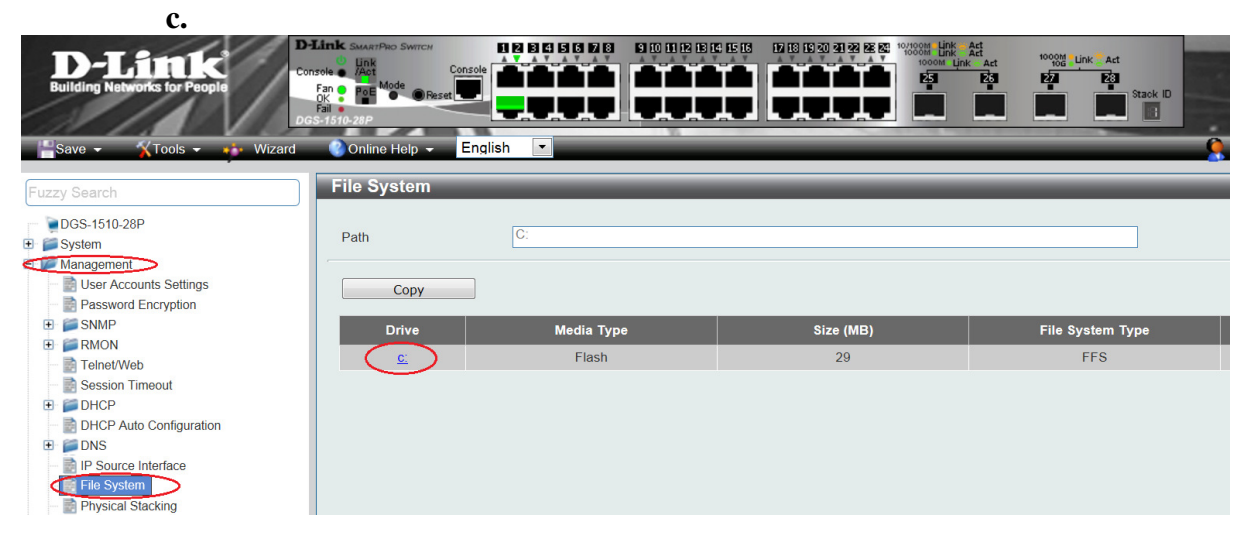

d. Wählen Sie die "neue" Firmwaredatei als aktiv aus, indem Sie diese als **"Boot Up" markieren.** 

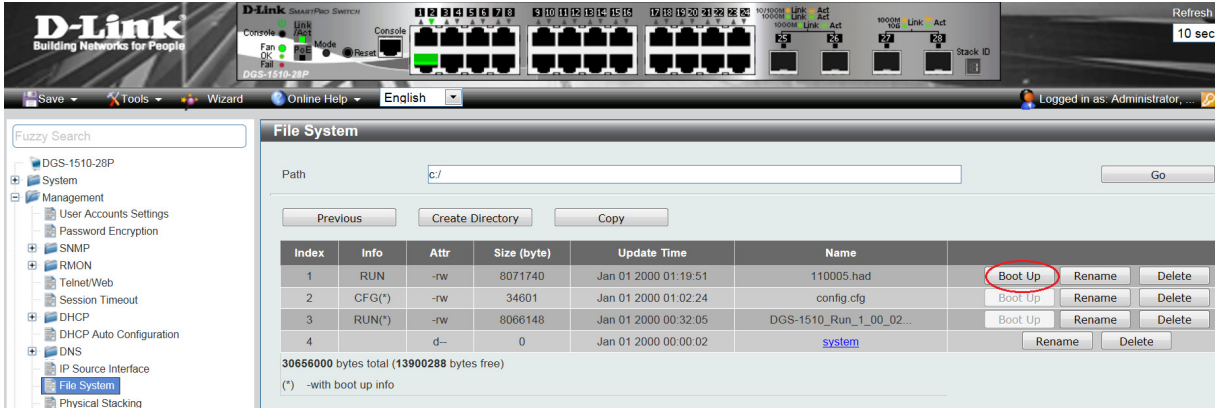

Nach dem anschließendem Neustart ist die neue Firmware aktiv.

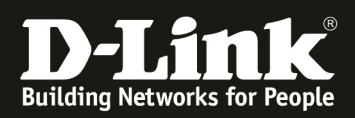

# **Firmware Update DGS-1510 STACK**

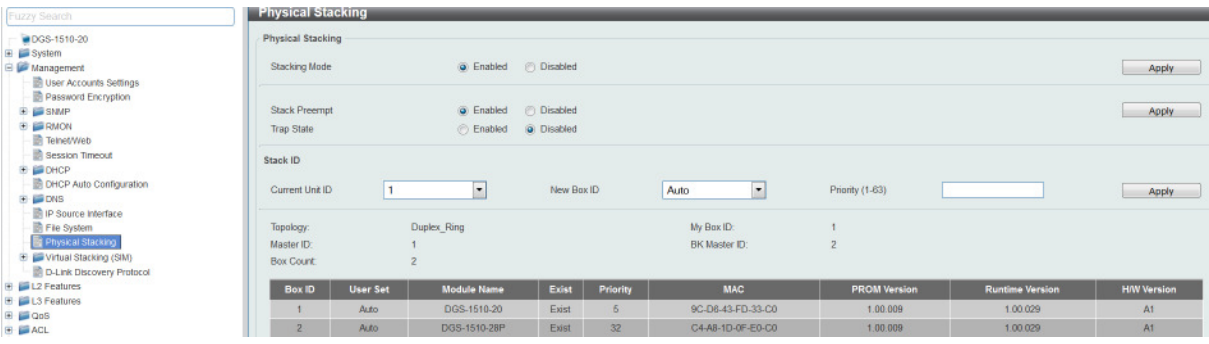

#### **Im Stackverbund ist das generelle Vorgehen gleich wie für einen einzelnen Switch.**

Für das Upload der Firmware im Stack bitte zwingend bei Unit "All" auswählen. Die Zieldatei muss OHNE Laufwerksangaben angegeben werden.

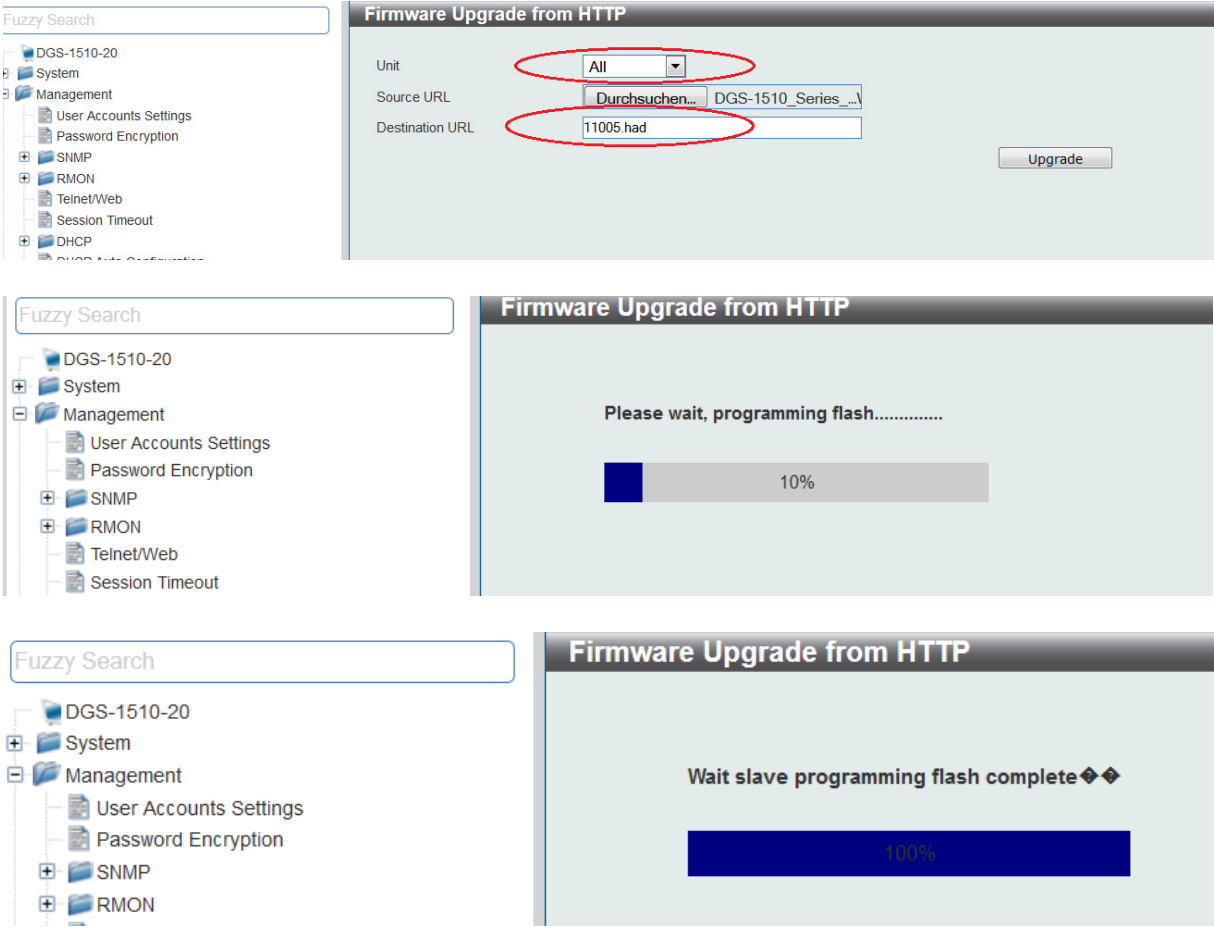

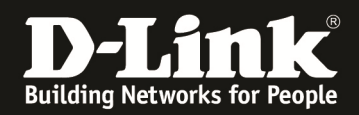

Anschließend muss für JEDE EINZELNE Unit die neue Firmware aktiv gesetzt werden.

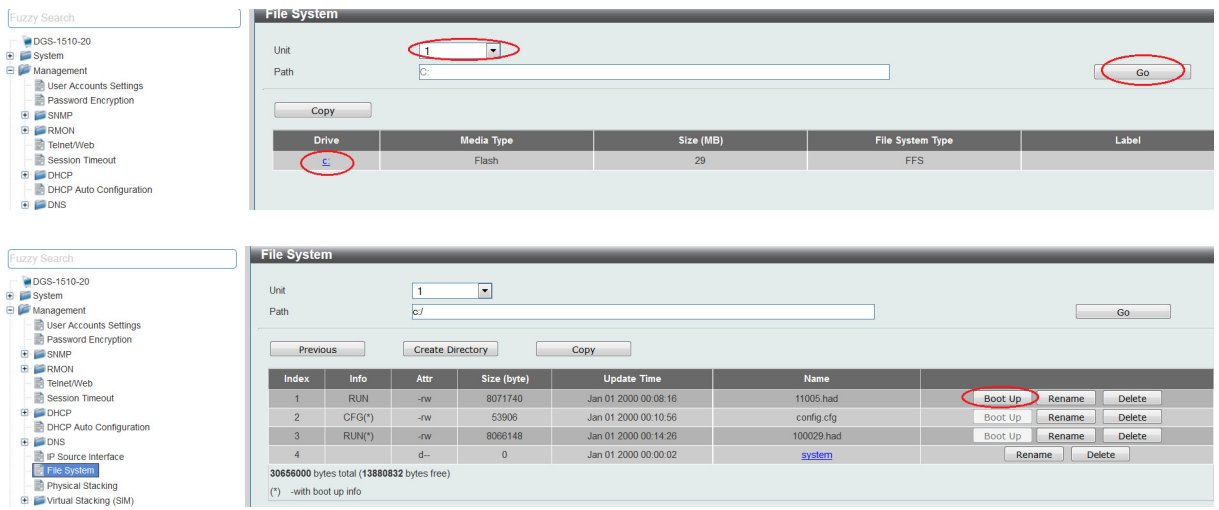

Unit 1 auswählen und "neue" Firmwaredateiaktiv setzen:

Unit 2 auswählen und "neue" Firmwaredateiaktiv setzen:

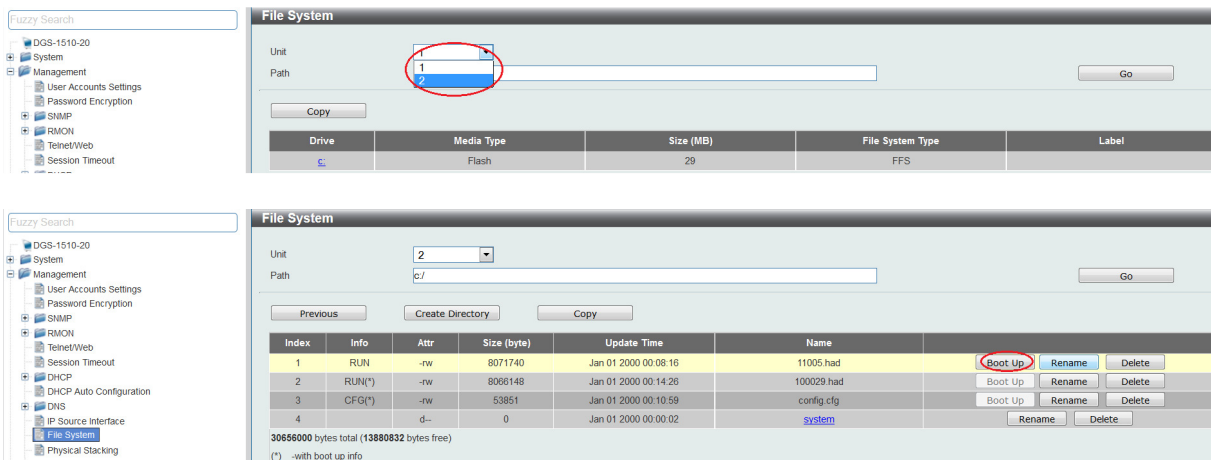

Nach dem anschließenden Neustart ist auf allen Units des Stack die neue Firmware aktiv.

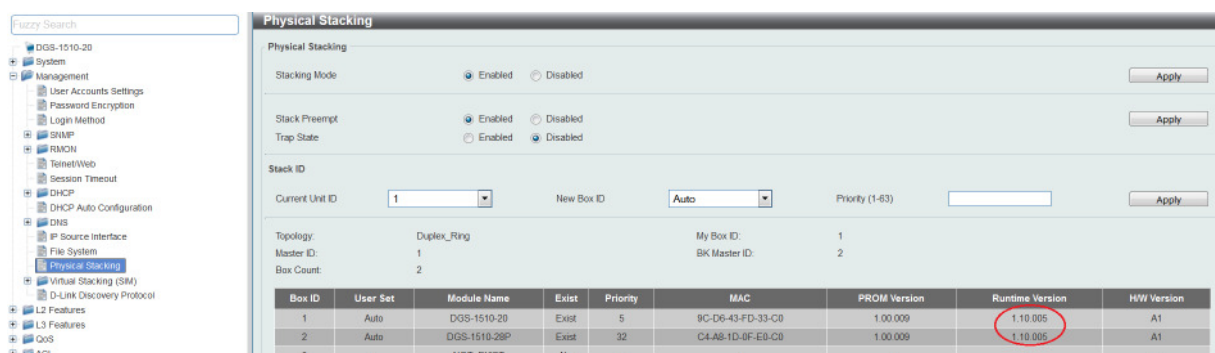

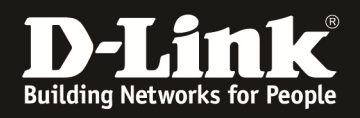

# **Tipp**

Bei neu gelieferten Switches, besteht die Möglichkeit die Standard-Firmwaredatei zu überschreiben. Dies hat insbes. im Stackverbund Vorteile, da hier das einzelne Umbenennen der Boot-Firmware entfällt.

Der Standard-Firmware Name lautet "runtime.had".

Prüfen Sie bitte ob auf Ihrem Switch diese auf Laufwerk C: abgelegt ist.

CLI:

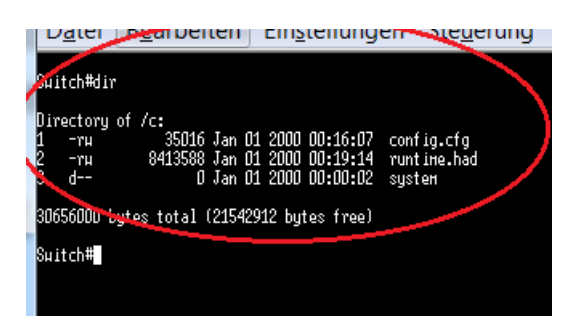

## WEB:

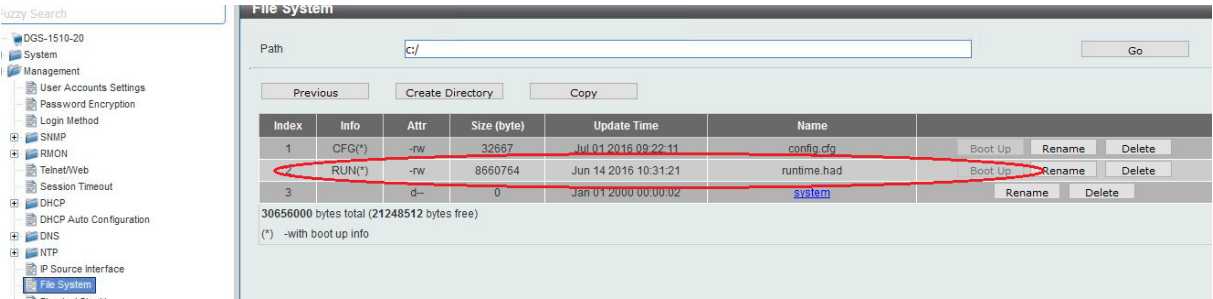

Sollte die Firmwaredatei auf dem System anders lauten, so können Sie mittels "COPY" die Datei "runtime.had" erstellen/überschreiben.

CLI:

(! Sollte bereits eine "runtime.had" vorhanden sein, diese bitte als "bootup" setzen!)

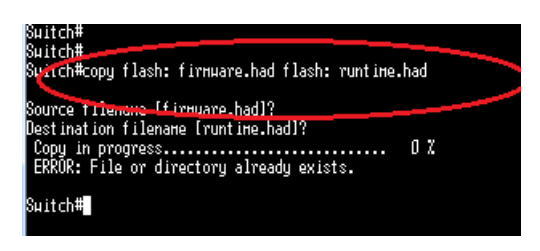

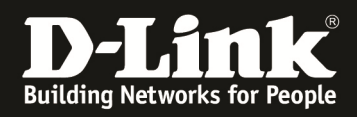

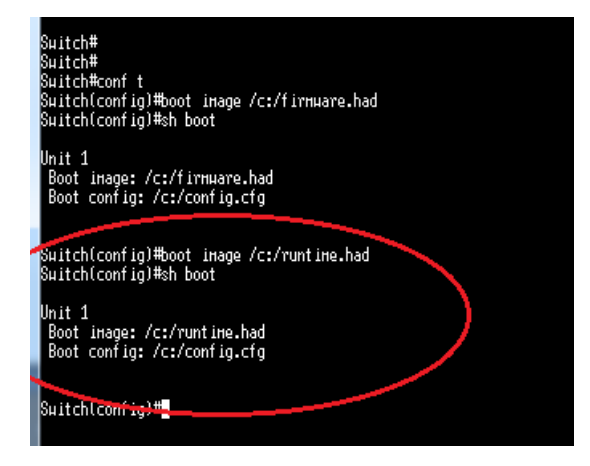

### WEB:

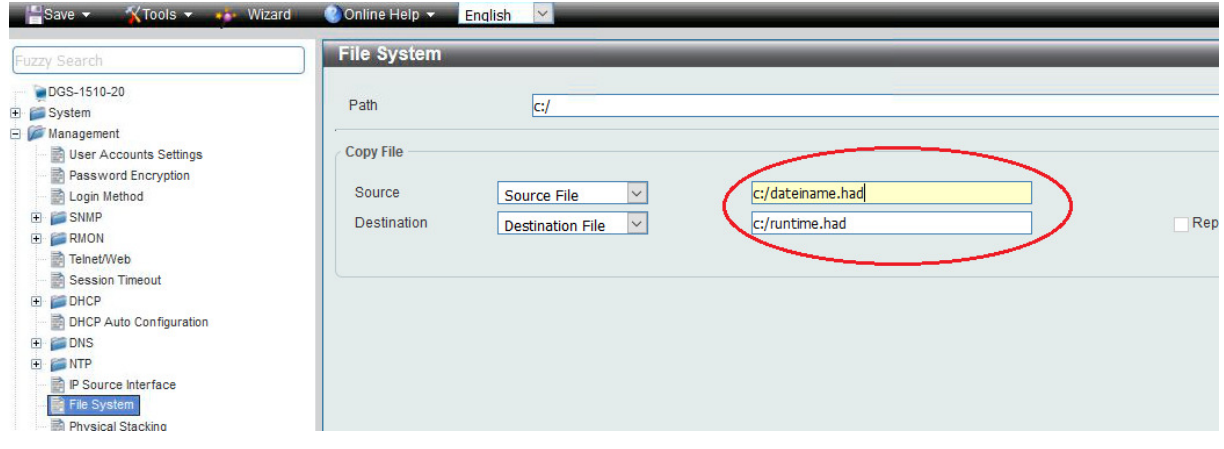

Wenn dies geschehen ist, kann die "neue" Firmware parallel auf allen Geräten aktualisiert werden:

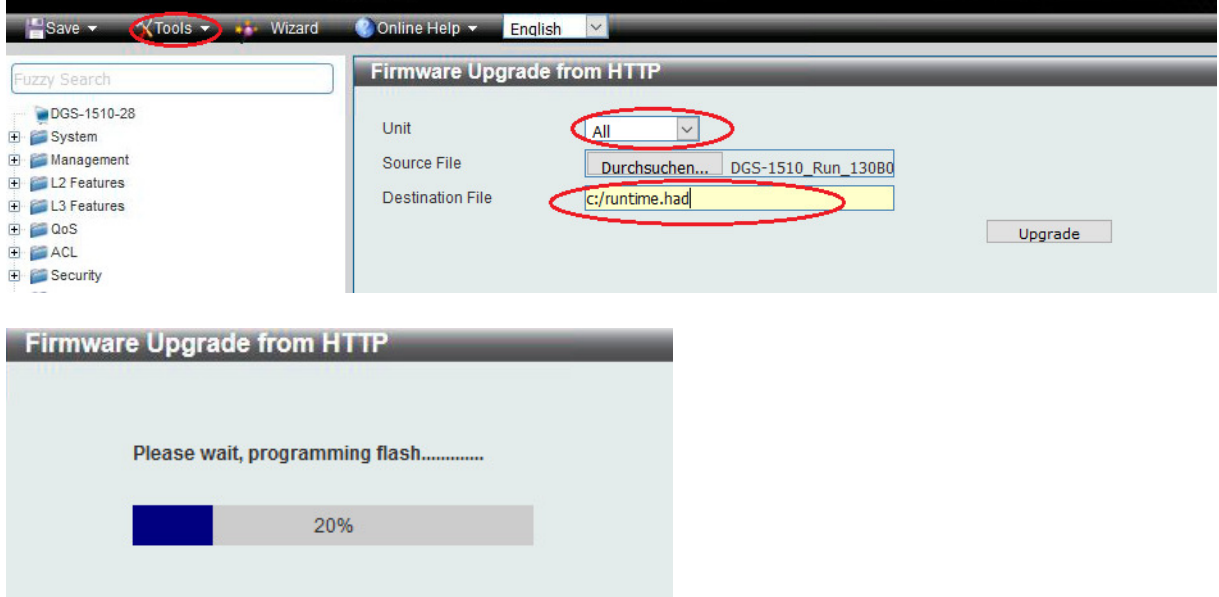

Nach dem Reboot des Stack ist diese dann auf allen Units im Stack aktiv.